# Chapitre 2: Saisie et mise en forme des cellules

Chapitre 2: Saisie et mise en forme des cellules

Site: Plateforme [Pédagogique](http://learn.uca.ma/) de l'UCA Cours: Cours d'Informatique - S4 - 2014 Livre: Chapitre 2: Saisie et mise en forme des cellules Imprimé par: MUSTAPHA EL YAMANI Date: mardi 4 mars 2014, 22:40

### Table des matières

- II.1. Saisir dans une cellule
- II.2. Modifier le contenu d'une cellule
- II.3. Sélection
- II.4. Largeur des colonnes & hauteur des lignes
- II.5. Alignement
- II.6. Fusionner des cellules
- II.7. Bordure (Encadrement)
- II.8. Utiliser les motifs
- II.9. Polices de caractères
- II.10 Recopier des cellules
- II.11. Recopie vers le Bas et vers la Droite.
- II.12. Effacer des cellules
- II.13. Format des nombres
- II.14. Insertion d'images, logos, ...
- II.15. Protection
- II.16. Reproduction de la mise en forme

### II.1. Saisir dans une cellule

On commence par sélectionner la cellule puis on tape un texte ou un nombre.

Excel aligne automatiquement le texte à gauche et les nombres à droite.

## II.2. Modifier le contenu d'une cellule

On distingue deux façons de procéder répondant à deux types d'actions différents. Dans les deux cas, on commence par sélectionner la cellule à modifier.

Remplacement complet du contenu de la cellule :

On retape directement le nouveau contenu qui va se substituer à l'ancien.

Correction d'une erreur de syntaxe ou d'une faute d'orthographe :

Il est dans ce cas inutile de retaper tout le contenu de la cellule. On intervient alors directement dans la barre de formule selon l'une des méthodes suivantes :

- on clique dans la barre de formule à l'aide de la souris,
- on appuie sur la touche F2 du clavier.

On se déplace ensuite dans la barre de formule à l'aide des flèches du clavier, et on effectue les modifications nécessaires.

# II.3. Sélection

- Pour sélectionner une cellule, cliquer dans la cellule.
- Pour sélectionner une colonne, cliquez sur la référence de la colonne (A par exemple).
- Pour sélectionner plusieurs colonnes, faite un cliquez- glisser sur une référence colonne et en maintenant la touche gauche de la souris enfoncée. C'est de même pour les lignes.
- Pour sélectionner un groupe de cellule, maintenez la touche gauche de la souris enfoncée et bougez la souris (quelque soit le sens).
- Pour sélectionner des ensembles de cellules non adjacentes, sélectionner la première zone puis maintenez la touche <CTRL> du clavier enfoncée lorsque vous sélectionnez les zones suivantes.

# II.4. Largeur des colonnes & hauteur des lignes

- Pour élargir ou rétrécir une colonne (ou une ligne), pointez le curseur entre les références de colonnes (des lignes) dont vous désirez modifier la taille puis cliquer-glisser.
- Pour élargir ou rétrécir plusieurs colonnes (ou une ligne), sélectionner les colonnes (les lignes) puis pointez le curseur entre la référence de la dernière colonne (ou ligne) sélectionnée et la suivante puis cliquer-glisser.

On peut également utiliser le menu :

#### Accueil > Cellules> Format > Largeur de Colonne (Hauteur de Ligne) > Taper la valeur

NB :Il n'est pas possible comme dans Word de modifier la taille d'une seule cellule dans un tableau.

### II.5. Alignement

Par défaut les alignements sont les suivants :

- Pour le texte : Alignement sur le bord gauche de la cellule
- Pour les nombres : alignement sur le bord droit de la cellule

Il est possible de modifier cet alignement par défaut à l'aide des trois boutons de l'onglet Accueil >

Alignement :  $\boxed{\equiv} \equiv \equiv$ 

- $\bullet$  Le bouton  $\Box$ : Aligne le contenu de la cellule sur le bord gauche de la cellule.
- $\bullet$  Le bouton  $\equiv$  Centre le contenu de la cellule par rapport aux bords gauche et droit de la cellule.
- Le bouton **Aligne** le contenu de la cellule sur le bord droit de la cellule.

## II.6. Fusionner des cellules

Il est possible de fusionner des cellules horizontalement ou verticalement. Cette option permet, notamment, d'aligner les titres d'un tableau. Pour cela utiliser l'une des méthodes suivantes :

- Sélectionner les cellules à fusionner, Cliquer sur Accueil> Alignement> bouton « Fusionner et Fusionner et centrer centrer ».
- Sélectionner les cellules à fusionner puis Cliquer sur Accueil> ouvrir Alignement> Fenêtre Format de cellule> Onglet Alignement > Cocher Fusionner les cellules,…
- Sélectionner les cellules à fusionner puis cliquer avec le bouton droit de la cellule > Format de cellule > Onglet Alignement > Cocher Fusionner les cellules, ...

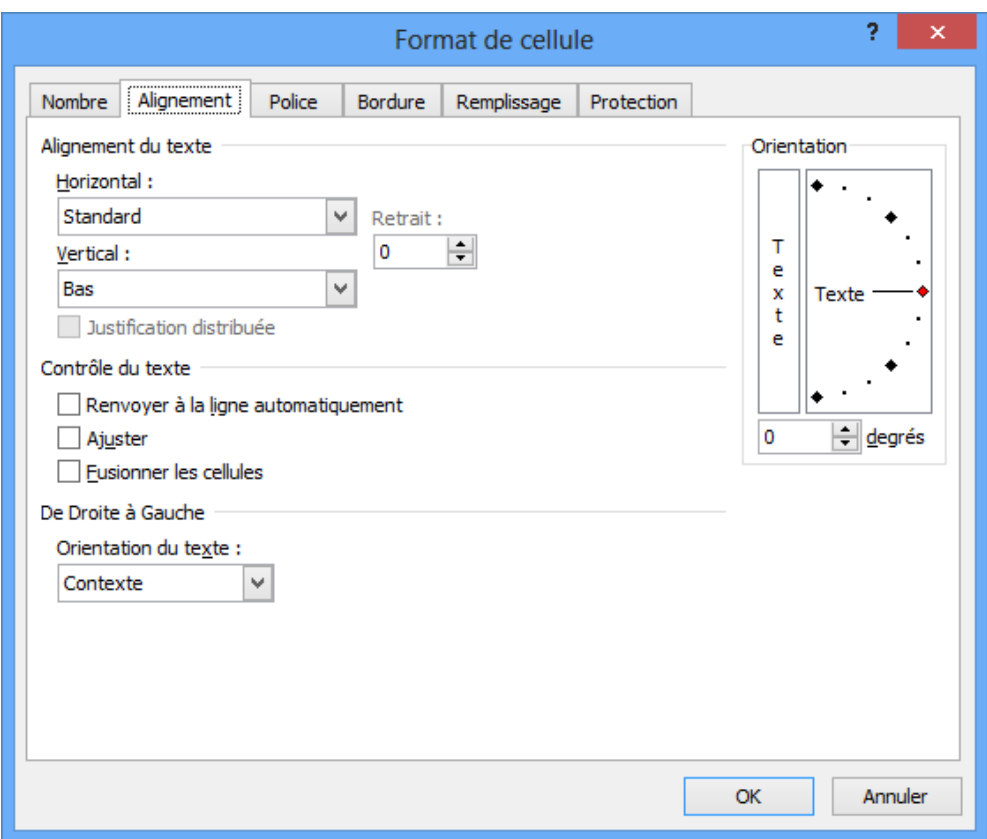

# II.7. Bordure (Encadrement)

Le quadrillage de la feuille de calcul EXCEL n'est pas normalement destiné à être imprimé. Il convient donc de procéder à l'encadrement des tableaux. Cette opération s'effectue après avoir sélectionné la partie à encadrer, en utilisant l'onglet Accueil> Police> bouton Bordure.

La boîte de dialogue presente :

- La zone (Bordure) avec trois partie :
	- la première et la deuxième servent à indiquer le bord de la cellule sur lequel le cadre sera tracé.
	- La troisième détermine le bord de la cellule sur lequel le cadre sera tracé et le style de trait à utiliser.
- La zone (Traçage des bordures) : proposant de tracer directement un contour, d'effacer un quadrillage, de sélectionner la couleur et le style à donner au trait choisi.
- La zone (Autres bordures) qui ouvre la fenêtre Format de cellule>onglet Bordure qui permet d'avoir plus choix.

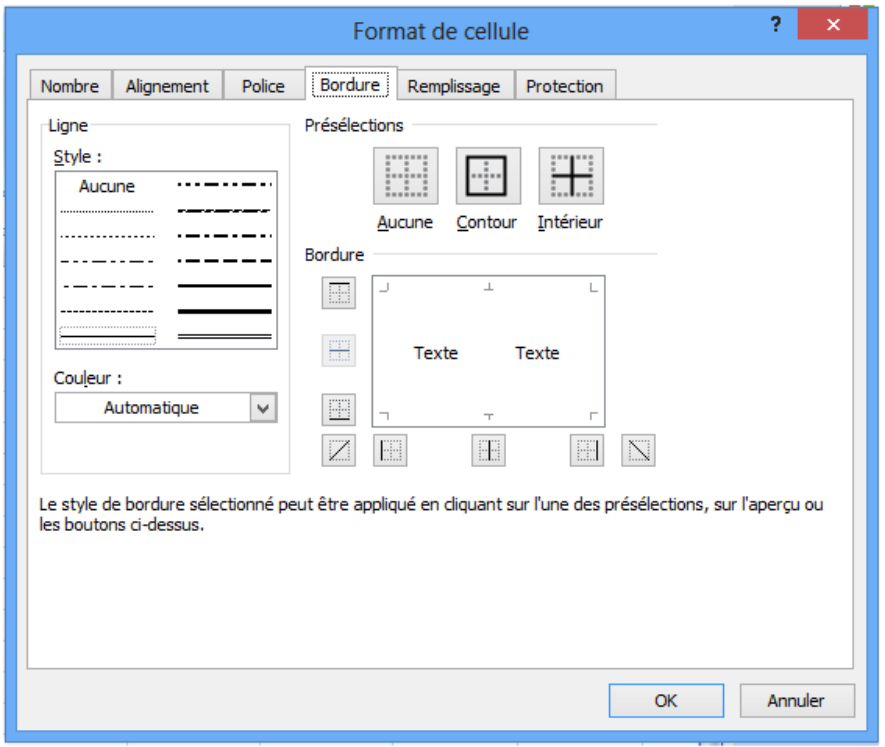

Les étapes à suivre pour appliquer les bordures sont :

- Choisir la couleur du trait
- Choisir le style de trait désiré,
- Cliquer sur le bord souhaité pour faire apparaître le trait. Pour cela on agit,
	- Soit directement sur le cadre aperçu (zone Texte Texte)
	- Soit sur les icônes autour de l'aperçu.

### II.8. Utiliser les motifs

Pour mettre en évidence certaines zones de votre tableau (en-tête, totaux,...) ou en occulter d'autres (zones grisées,...), on peut remplir le fonds des cellules avec des motifs.

- Sélectionner la zone désirée.
- Accueil> Police> Bouton Couleur de remplissage ou
- Bouton droit> Format de cellule >Remplissage

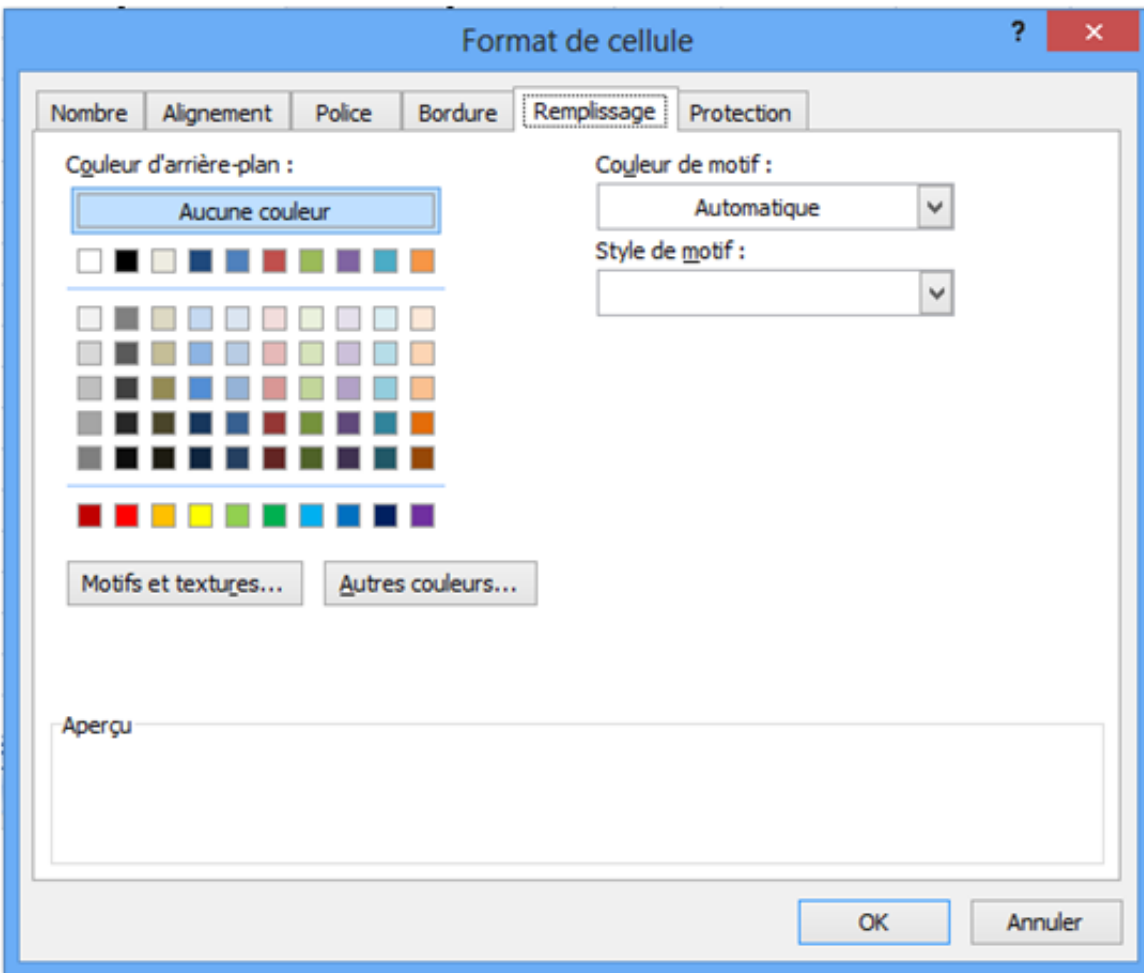

### II.9. Polices de caractères

Les modifications de police peuvent être accessibles à partir de l'onglet Accueil> Police ou Accueil> Police > Fenêtre Format de cellule> Onglet Police.

- Sélectionner les cellules à mettre en forme.
- Choisir Accueil> Police > La Fenêtre Format de cellule s'ouvre ;

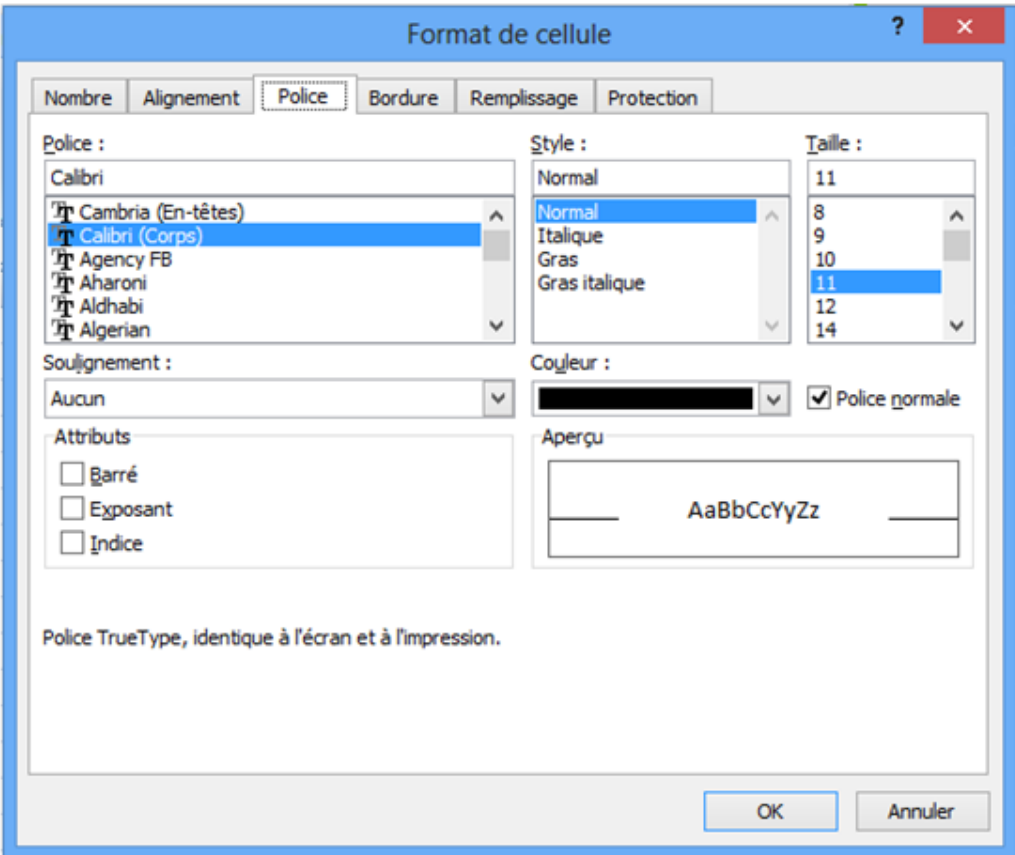

Sélectionner Onglet Police et faites vos choix

## II.10 Recopier des cellules

Pour dupliquer (=recopier) une cellule ou un groupe de cellules:

- Sélectionner la cellule ou le groupe de cellules à dupliquer.
- Onglet Accueil> Presse Papiers > Bouton Copier (ou la combinaison de touches Ctrl C).
- Sélectionner la cellule où la sélection va être dupliquée.
- Onglet Accueil> Presse Papiers > Bouton Coller (ou la combinaison de touches Ctrl V).

NB. : Le contenu et le format des cellules des deux zones sont identiques et modifiables.

# II.11. Recopie vers le Bas et vers la Droite.

Cette fonction permet de recopier le contenu et le format d'une cellule vers une ou plusieurs cellules situées soit à droite soit à gauche, soit en haut ou en bas de celle-ci.

#### Procédure :

- Ilsuffit de tirer vers le bas la petite croix qui apparaît lorsque le curseur survole le coin en bas à droite de la cellule à copier. Sans relâcher le bouton de la souris, étendre la sélection verticalement (ou horizontalement) aux cellules vides dans lesquelles vous voulez copier.
- Relâcher le bouton de la souris.

# II.12. Effacer des cellules

En cas d'erreur, on peut décider d'effacer le contenu ou le format d'une ou plusieurs cellules. Cette opération peut être réalisée de deux façons différentes :

#### II.12.a. Effacer uniquement le contenu de la (ou des) cellule(s)

Dans ce cas seul le contenu (texte saisi, formule de calcul) sera effacé.

- Sélectionner la ou les cellules pour lesquelles ont veut effacer le contenu.
- Appuyer sur la touche « SUPPR » du clavier.

#### II.12.b. Effacer uniquement le format de la (ou des) cellule(s)

Dans ce cas seul le format (motifs, format des nombres, encadrement,...) sera effacé.

- Sélectionner la ou les cellules pour lesquelles ont veut effacer le contenu.
- Choisir le menu Edition >Effacer > format

#### II.12.c. Effacer tout (format et formules) de la (ou des) cellule(s)

Dans ce cas toute la (ou les) cellules(s) sera effacé.

- Sélectionner la ou les cellules pour lesquelles ont veut effacer le contenu.
- Onglet Accueil> Edition > Effacer tout.

# II.13. Format des nombres

Plusieurs possibilités existent pour la manière qu'on utilise pour afficher le contenu d'une cellule.

- STANDARD est le format standard des cellules d'EXCEL. Le texte est aligné à gauche, les nombres alignés à droite.
- NOMBRE permet de modifier la présentation des nombres. Vous pouvez préciser le nombre de décimales et insérer un espace automatiquement entre les centaines et les milliers.
- MONETAIRE permet d'insérer le sigle « DH » automatiquement après les chiffres. Pour que le symbole « DH » soit utilisé par défaut, vous devez modifier le format monétaire dans les paramètres régionaux du panneau de configuration de Windows.
- COMPTABILITE presque identique au format monétaire.
- DATE permet des formats de jour.

NB. : Lorsque vous tapez une date dans une cellule, EXCEL intègre automatiquement le format date par défaut dans la cellule. Pour utiliser ensuite cette cellule avec un autre format, il faut remodifier le format.

- HEURE permet des mises en forme d'heures, minutes et secondes.
- POURCENTAGE insère un format de pourcentage (/100) pour des nombres.
- TEXTE modifie le contenu de la cellule pour que le contenu soit vu uniquement comme du texte, même si c'est un nombre.

# II.14. Insertion d'images, logos, ...

Dans Word, l'insertion d'images pose de multiples problèmes de mise en page. Par contre, dans EXCEL, l'image se place au-dessus des cellules. La commande se trouve dans le menu INSERTION.

NB. : L'insertion d'une image sous EXCEL peut également se faire par le presse-papier de Windows: fonctions copier - coller. Le résultat est le même qu'en utilisant la fonction INSERTION > Images du menu

#### II.15. Protection

La protection des cellules s'utilise avec la fonction protection :

```
Onglet Accueil> Cellule > Format > protection.
```
Lorsque vous protégez la feuille, toutes les cellules dont la case « verrouillée » est cochée ne pourront être modifiées.

Si vous désirer laissez une ou plusieurs cellules non protégés vous devez décocher la case « verrouillée » correspondante avant de protéger la feuille.

# II.16. Reproduction de la mise en forme

#### Procédure à suivre :

- Sélectionnez une cellule ou une plage dotée de la mise en forme que vous souhaitez copier.
- Effectuez l'une des actions suivantes :
	- Pour copier la mise en forme dans une cellule ou dans une plage, cliquez sur le bouton "Reproduire la mise en forme" dans l'onglet accueil> presse-papiers.
	- Pour copier la mise en forme de la cellule ou de la plage sélectionnée à plusieurs endroits,double-cliquez sur le bouton Reproduire la mise en forme.

Une fois la copie de la mise en forme terminée, cliquez de nouveau sur ce bouton ou sur la touche « Esc » du clavier pour désactiver la commande.